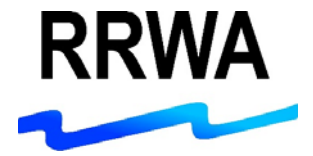

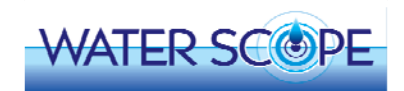

# **Welcome to RRWA's WaterScope**

Congratulations on your new smart water meter!

Please follow the steps on these pages to:

- ♦ Access your smart meter account
- Confirm your water leak and usage email notifications  $\bigcirc$
- Look-up your meter reading $\bullet$

#### Step 1 – Access your smart meter account

You will receive an email from WaterScope after your smart meter is installed. This email will include your username, temporary password, and <sup>a</sup> link to the WaterScope portal that you will use to access your smart meter account. Please check your junk and spam folders if you do not receive this email.

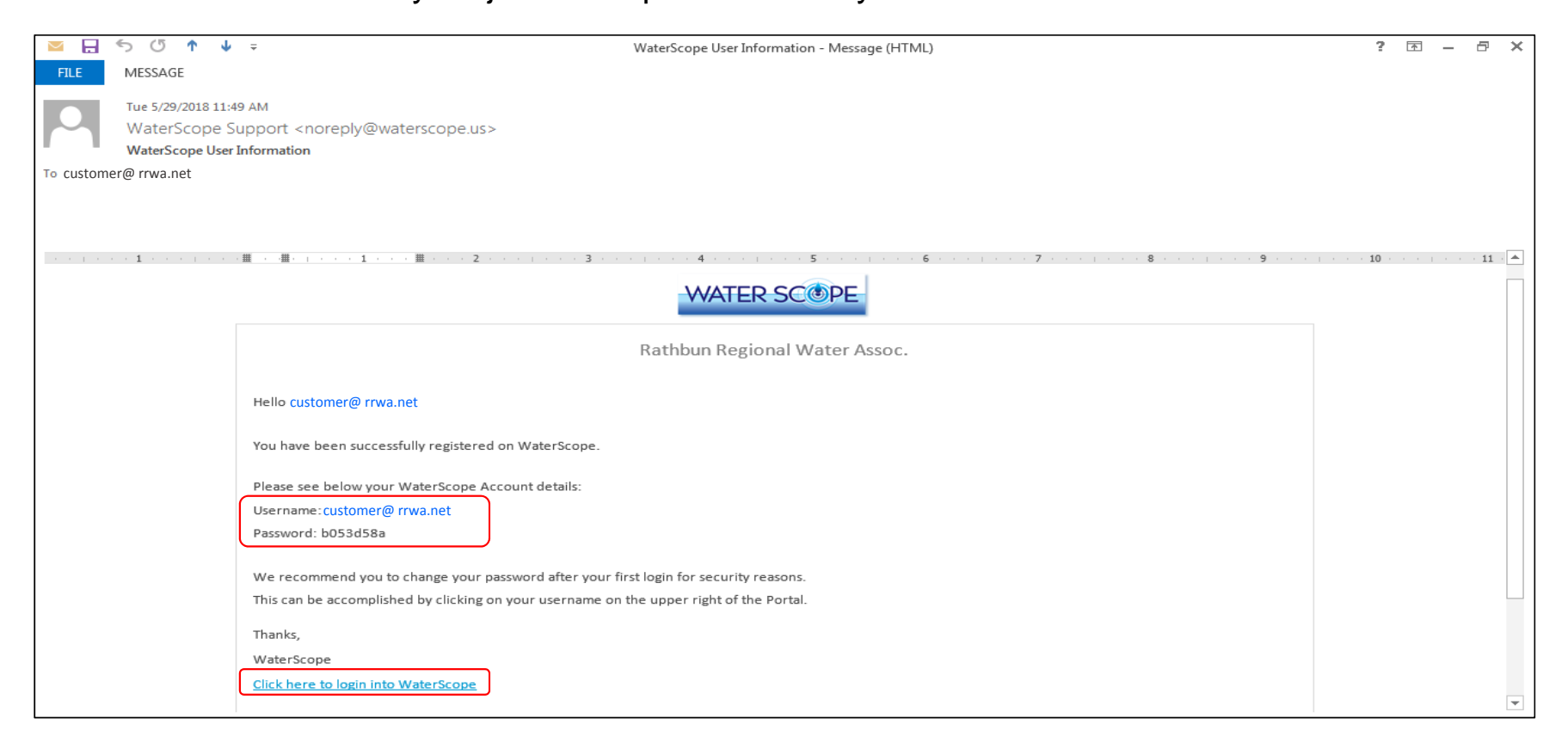

#### Step 2 – Sign into your smart meter account

Click on the link to the WaterScope portal in your email. Enter your username and temporary password to sign into your smart meter account. Click "Sign In" to view your smart meter account on the WaterScope portal. You may change your password at any time after the first sign-in.

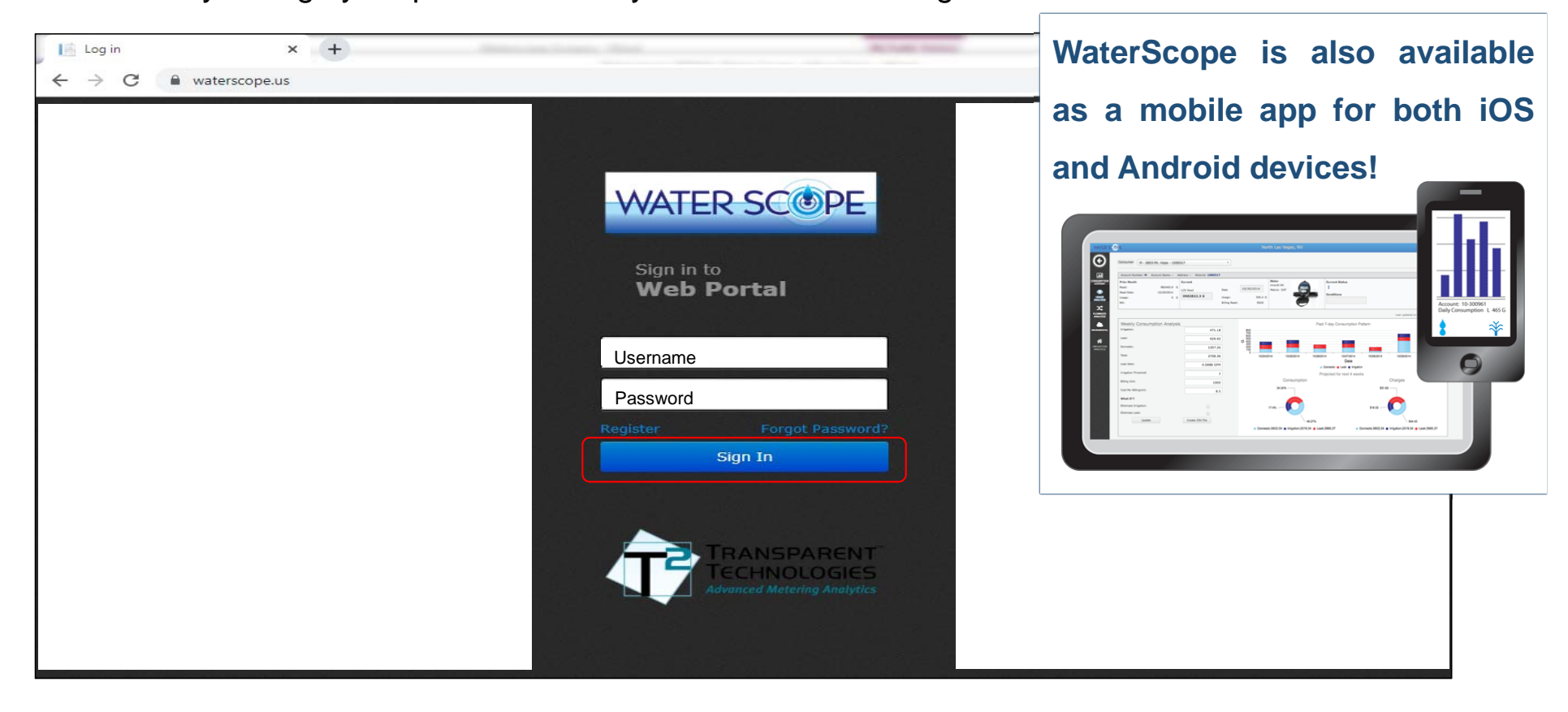

#### Step 3 – Confirm your water leak and usage email notifications

Click on "Notifications" from the menu on the left side of your smart meter account screen. On the "Verification" tab, confirm the email that you would like to receive notifications. On the "Set Notifications" tab, select the types of notifications that you would like to receive by email. See next page for notification types.

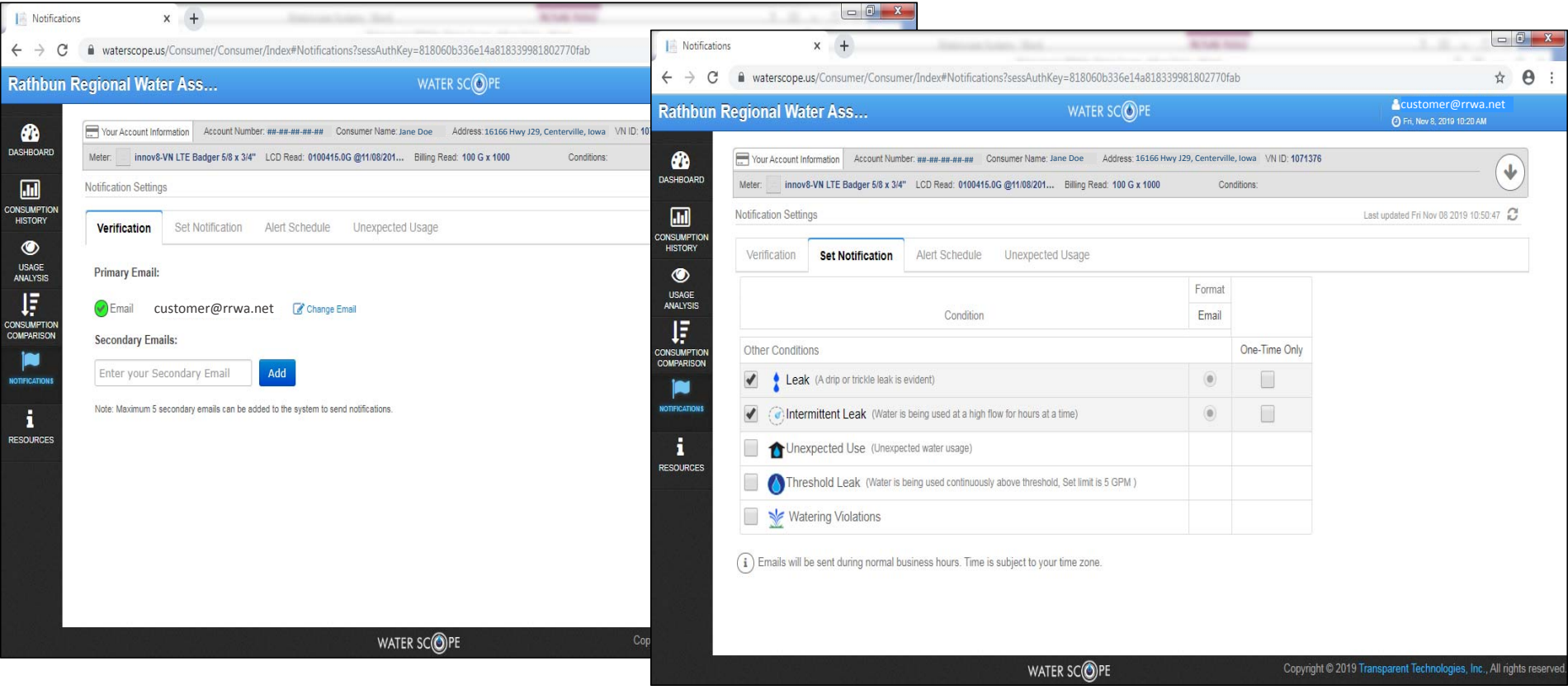

#### Types of notifications

You can select the types of notification that you would like to receive by email from WaterScope. Common notification types are described below.

Leak – Meter runs constantly for 24 consecutive hours.

Intermittent Leak – Meter shows intermittent, continuous flow such as with <sup>a</sup> toilet leak.

Threshold Leak – Meter runs constantly at <sup>a</sup> flow above 5 gallons per minute for 24 consecutive hours.

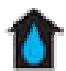

Unexpected Use – Meter shows water use during <sup>a</sup> period set by the customer such as vacation.

#### Step 4 – Look-up your smart meter reading

Click on "Dashboard" from the menu on the left side of your smart meter account screen. You will find your smart meter reading on the left side of the "Your Account Information" box at the top of the screen. The number under the title "LCD Read" is your actual meter reading. The number under the title "Billing Read" is the meter reading in thousand gallons that is used to calculate your water bill.

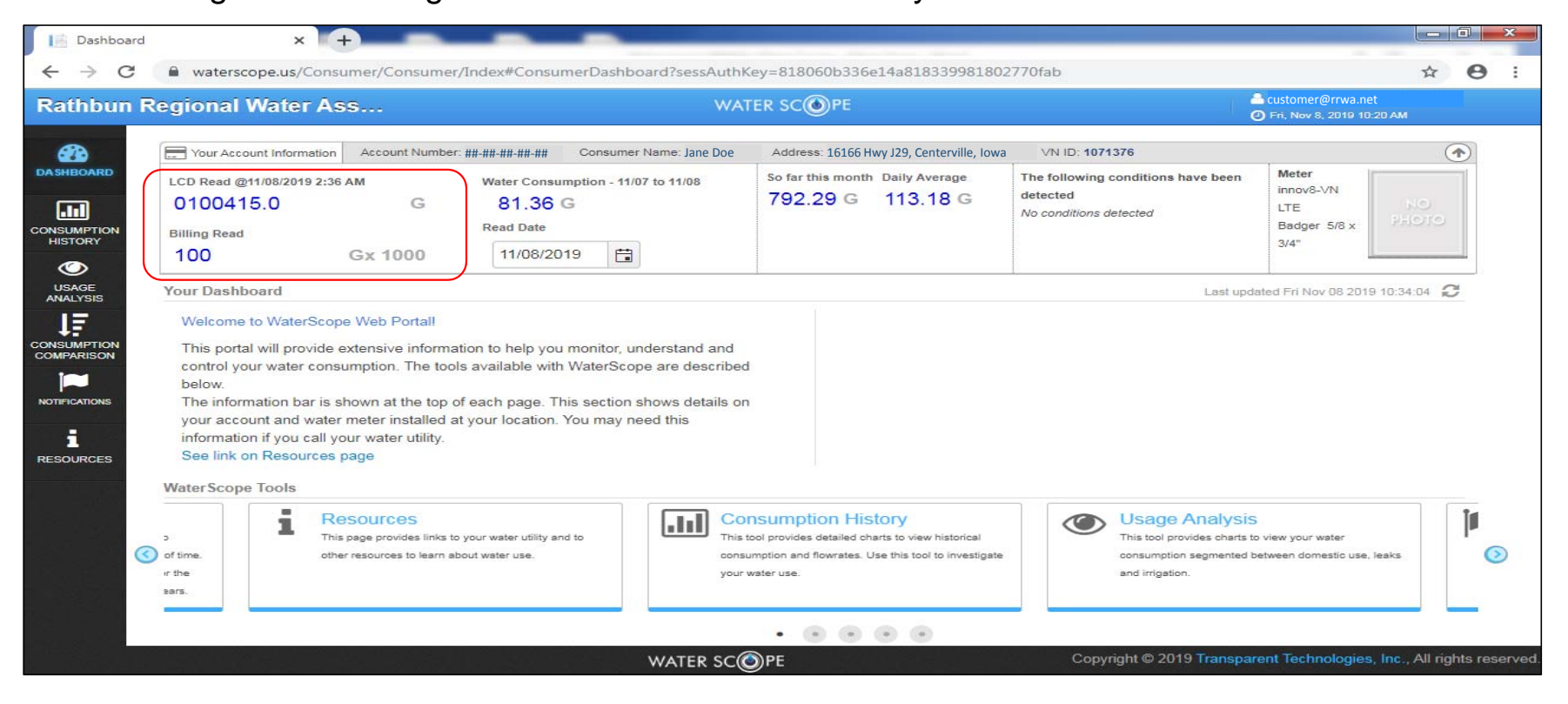

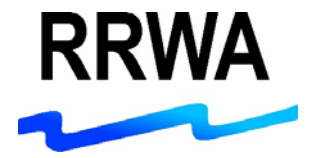

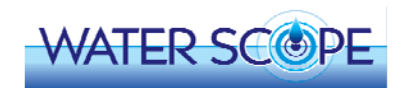

## **QUESTIONS?**

### Contact RRWA at 1-800-233-8849 or rrwainc@rrwa.net

Remember you can use your smart water meter to:

- Enroll in Auto-Pay or E-Pay  $\bigcirc$
- Be notified of possible water leaks
- Monitor your water usage
- Look-up your meter reading

RRWA customers are responsible for monitoring their water use and for identifying and repairing water leaks in their systems. RRWA customers must pay for all water used and any water lost due to leaks in accordance with Association policies. RRWA shall not be liable for damages of any kind associated with water use, water loss, or delays or miscalculations in readings, unless such damage is the direct result of negligence on the part of the Association.